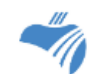

RDSB's VLE- Virtual Learning Environment (D2L)

# Parent/Guardian and Student Information

'Desire 2 Learn' (D2L) is a learning management system that allows students to access class work and instructions. There are a variety of features to help keep students engaged and organized.

## **How do students log in?**

Rainbow District School Board students get G-Suite accounts automatically setup for them that will allow them to navigate 'Google Apps For Education / G-Suite' and the D2L platform:

### Existing RDSB Elementary School Students

- Visit to https://rdsb.elearningontario.ca
- SAMPLE: username abcd1234 (**do not enter @rscloud.ca for the username**) password – L0ckerbyR0cks!
- Existing RDSB students (from elementary or otherwise) may have to reset their password as it may have expired over the summer months (it is set to expire every 365 days)
- Students can login to the Password Change Utility (https://password.rainbowschools.ca) and reset their password
- To login to Gmail, and to connect with teachers (using rscloud Gmail accounts), students may login to Gmail using the format: 4 first letters from last name + last 4 numbers from the student number indicated on student timetable with the @rscloud.ca suffix (and using the password they previously created)
- SAMPLE: username abcd1234@rscloud.ca password – L0ckerbyR0cks!

### New RDSB Students

- Visit https://rdsb.elearningontario.ca
- Student emails/login information are in the format: 4 first letters from last name + last 4 numbers from the student number indicated on student timetables (attached)
- Students can login to the Password Change Utility (https://password.rainbowschools.ca) and create their password
- SAMPLE: username abcd1234 (**do not enter @rscloud.ca for the username**) password – L0ckerbyR0cks!
- New RDSB student registrants from out of city/students coming into RDSB may not have a user account as it will take typically 3-5 school days for the account to be created at the RDSB Education Centre
- Students and parents/guardians are asked to attempt to login daily if that is the case
- For direct contact with Lockerby Composite School teachers in the interim, students are asked to please find their teacher name on their timetable and communicate with their teacher regarding connection concerns and academic requirements
- A list of Lockerby Composite School staff emails can be found here: https://lockerby.rainbowschools.ca/school-profile/staff/
- To login to Gmail, and to connect with teachers (using rscloud Gmail accounts), students may login to Gmail using the format: 4 first letters from last name + last 4 numbers from the student number indicated on student timetable with the @rscloud.ca suffix (and using the password they previously created)
- SAMPLE: username abcd1234@rscloud.ca password – L0ckerbyR0cks!

# **VLE (D2L) Features**

### **Homepage**

Once students log in to the VLE, they land on a D2L Homepage. Some of the Homepage features include:

My Courses widget or the course selector tool (waffle) where students can find and click into their courses.

Announcements show news items or information.

Access Google Apps widget allows students to connect to their Google Apps (Gmail, Drive and Calendar) right from the D2L Homepage.

Support Portal allows students to ask questions regarding D2L.

FAQ is located in the Navbar and provides students with instructions and videos to help them navigate within D2L.

Clicking the Home icon at the top left of the screen will bring students back to the Homepage.

### **Course Features**

Once students click into a course, they will access instructions and course content from their teachers.

Activity Feed provides students with instructions and links to their course content.

Discussions allow students to comment on a topic or question as well as read and respond to others.

Teacher feedback to students might occur through annotations on their work, comments in the Feedback section or on rubrics.

The Updates section is located on the bottom right of the course homepage. It prompts students to unread Discussion posts, new teacher feedback and unread emails.

## **Brightspace Pulse App**

Students can download the app to receive notifications and access their courses.

## **VLE (D2L) Instructions**

The following videos highlight for students how to navigate within D2L.

How do I log in and find my courses

How do I submit an assignment

How do I use Brightspace Pulse mobile app

How do I submit an assignment from a mobile device

How do I view assignment feedback